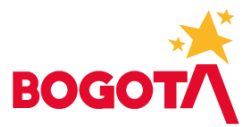

# **GUÍA PARA REGISTRO PROGRAMACIÓN ADQUISICIÓN DE BIENES**

### **Prerrequisitos:**

- Debe estar instalado en el equipo los complementos (Add-in de Analisys for Office) más reciente para Excel requeridos, para la programación en BPC. En caso de requerir ayuda con la instalación solicitar a soporte técnico de la Secretaría Distrital de Hacienda.
- Contar con usuario para BPC con los roles ZDBPC\_1001\_111\_INGRUSERGG01 y ZDBPC\_1001\_111\_INGRVISUGG01. Si requiere información sobre cómo realizar la solicitud de roles escribir a [presupuesto\\_Bogdata@shd.gov.co.](mailto:presupuesto_Bogdata@shd.gov.co)
- Los valores se deben registrar sin centavos, en miles de pesos y en valores absolutos, sin negativos.

#### **Ingreso y registro:**

Ingresar a Microsoft Edge (recomendado), digitar la siguiente dirección:

[https://hec-bwd.shd.gov.co/sap/bc/ui5\\_ui5/sap/bpcwebclient/index.html.](https://hec-bwd.shd.gov.co/sap/bc/ui5_ui5/sap/bpcwebclient/index.html)

Digitar usuario y contraseña en la pantalla

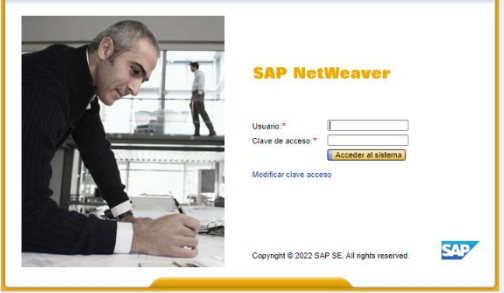

Ubicarse en Mis Actividades, seleccionar el proceso a Programar PROG\_ADQ\_BIENES e identificar la instancia en la que se va a registrar información (Ejercicio y Versión). Puede ser versión V99 para registrar lo ejecutado en la vigencia anterior, V98 proyección a diciembre de la vigencia actual o versión inicial (V\_1) del año a programar.

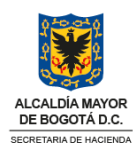

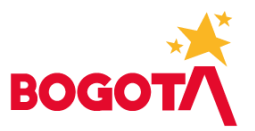

Es posible que se muestren las descripciones de estas características por lo que puede seleccionar la visualización que sea de su preferencia al dar clic en Visualizar y seleccionar ID o ID y descripción.

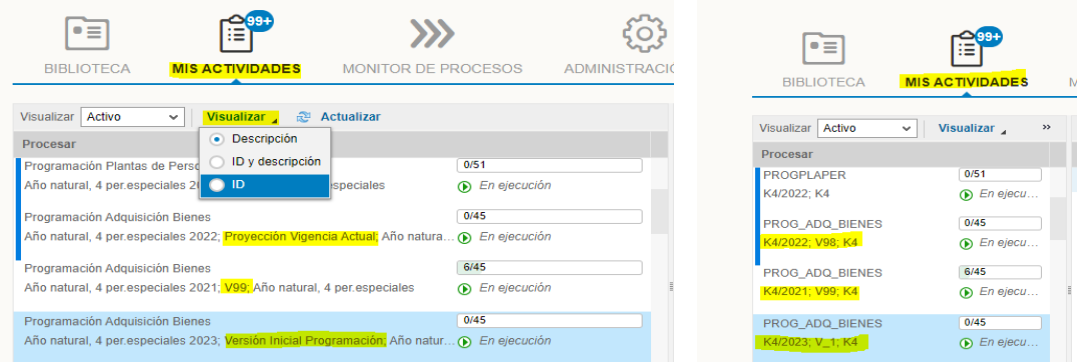

Al seleccionar la actividad en el menú de la izquierda, dar clic en el enlace que se presenta a la derecha de la pantalla.

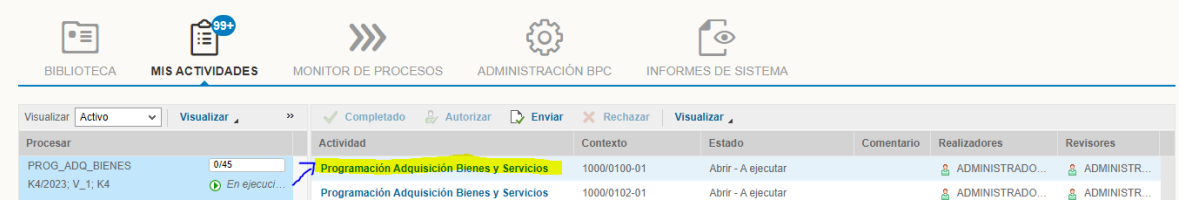

Luego, hacer clic en el enlace de color azul

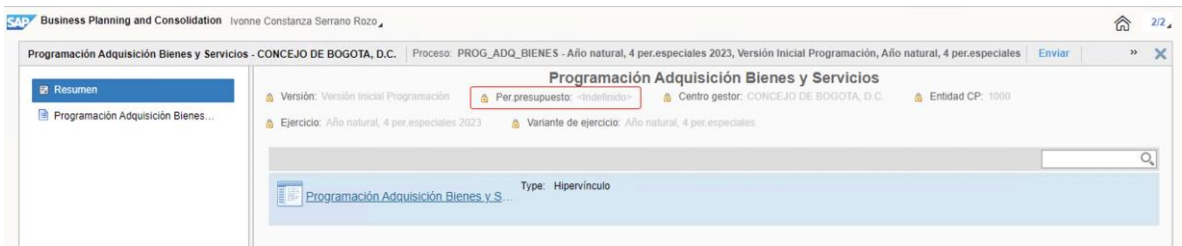

En la siguiente pantalla seleccionar Programación Adquisición Bienes

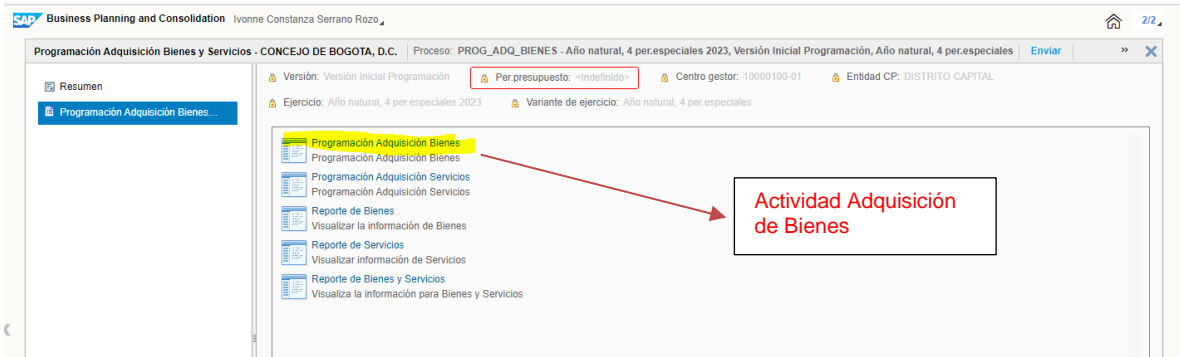

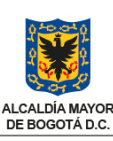

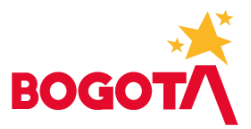

Se descarga el archivo PL\_GASTOS\_GENERALES3, hacer un solo clic para abrirlo en excel.

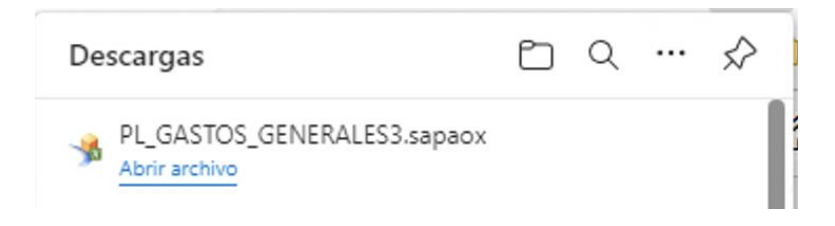

El sistema abre en Excel la plantilla para registro de programación Adquisición de Bienes, se muestra la vigencia, versión y centro gestor en la que se va a trabajar, no se debe cambiar la información predeterminada, dar clic en OK.

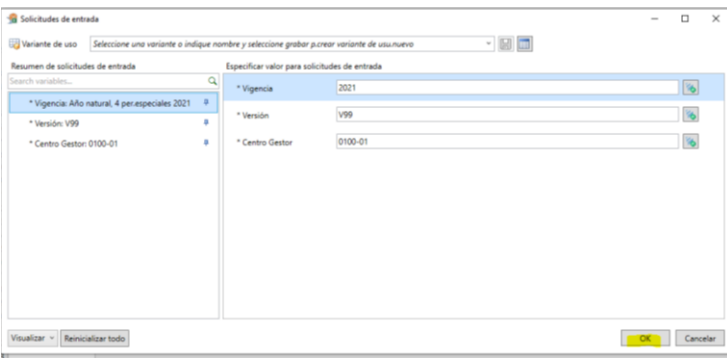

En la plantilla de Adquisición de Bienes se reflejan los elementos de la Clasificación Central de Productos CPC DANE Versión 2.1, que corresponden a Bienes transportables, secciones 0 a 4.

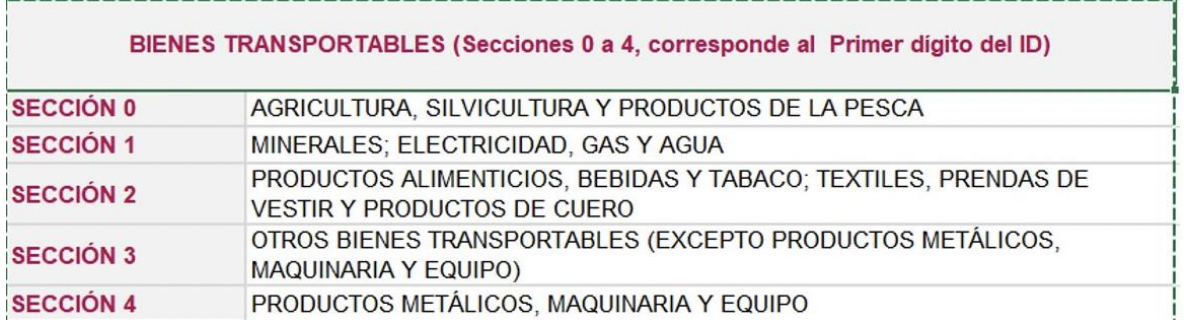

La plantilla muestra la posición presupuestaria (rubro), el elemento del catálogo DANE y su unidad de medida para registrar precios unitarios y cantidades. Se debe tener en cuenta que en la plantilla serán visibles los rubros que estén homologados en FUT y CHIP para cada entidad, por lo tanto, de requerir rubros que no se presenten en la plantilla debe verificar la homologación o solicitarla por medio del profesional de la DDP que le asesora. Así mismo, si requiere un elemento de catalogo DANE que no aparezca habilitado

www.haciendabogota.gov.co

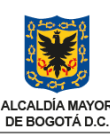

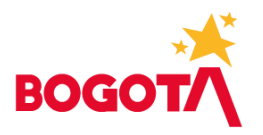

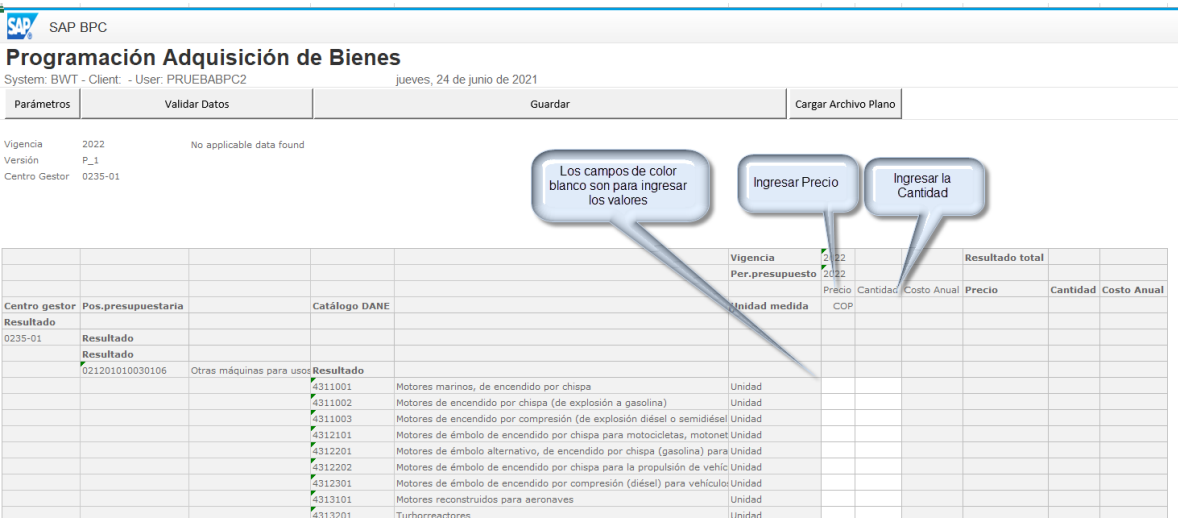

Posterior a registrar precio unitario y cantidad para cada uno de los elementos DANE, se selecciona el botón *Validar y Guardar* para que el sistema haga el cálculo del Costo Total y quede almacenado en el sistema. Tener en cuenta:

- El sistema redondea automáticamente el costo Total a miles de pesos.
- No se deben registrar valores negativos, al validar el sistema los remplaza por cero.

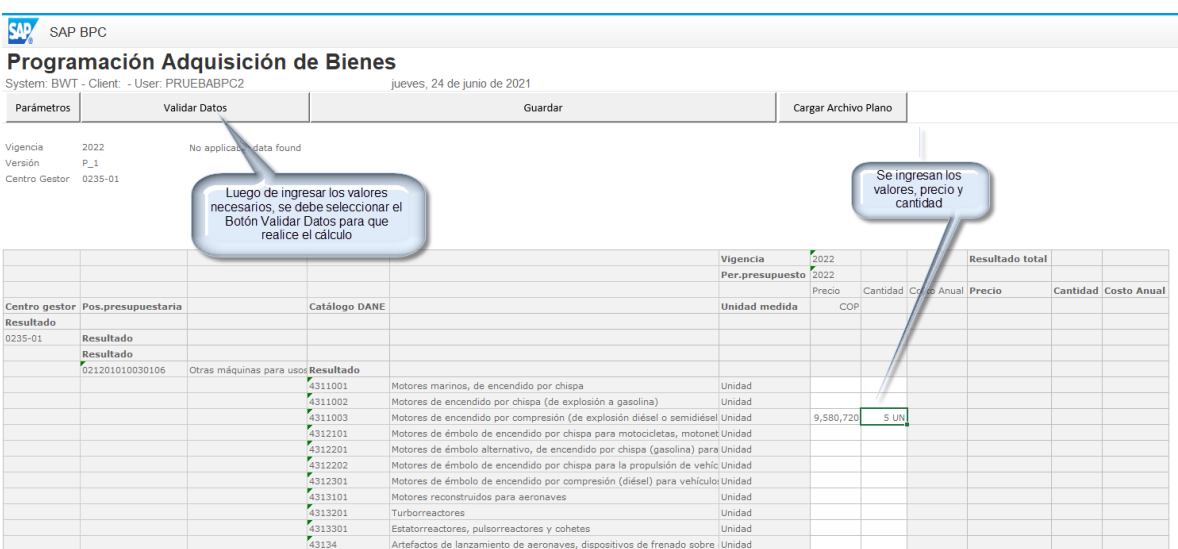

Para todas las versiones de programación es posible cargar la información usando archivo plano, se puede encontrar la guía y plantilla en el siguiente enlace:

<https://www.shd.gov.co/shd/formatos-pre>

Consultar el año 2022, ubicar los archivos con nombre

• Guia\_Elaboración\_Archivo\_Plano\_Bienes\_y\_Servicios.docx

www.haciendabogota.gov.co

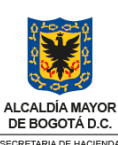

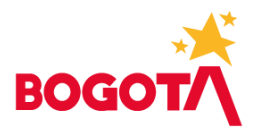

- PlanoCargue\_ByS\_2023.xlsx
- Cuando sea asignado un Tope para los Gastos de Adquisición de Bienes y Servicios, el sistema validará la suma Total de los valores registrados tanto en la plantilla de Bienes como en la plantilla de Servicios frente al tope, indicando con color amarillo si el valor programado es menor al tope, verde si es igual al tope o rojo si el valor programado supera el tope.

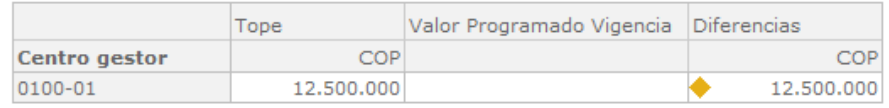

• Si la entidad tiene Vigencias Futuras aprobadas debe completar la información en las columnas que corresponden a los periodos presupuestales de VF que incluyen el número de acto administrativo. La suma de lo registrado en el periodo presupuestal 2023 más lo registrado en los periodos VF2023XXXX será el valor total programado para la entidad, y en consecuencia, el valor apropiado para ejecución en la siguiente vigencia.

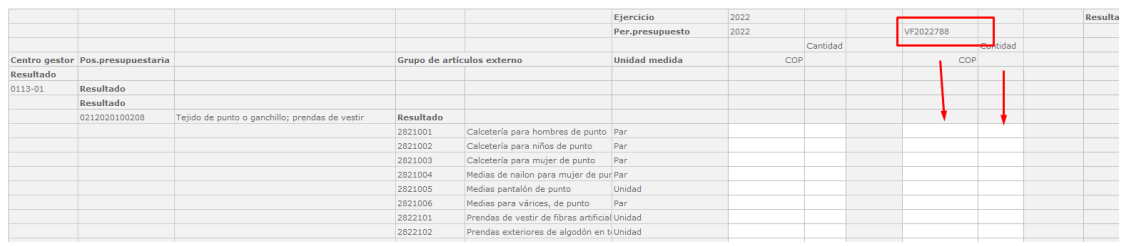

• En caso de requerir mayor información consultar el manual, ingresando al sitio web de la Secretaría Distrital de Hacienda [\(www.shd.gov.co\)](http://www.shd.gov.co/) entrando al micrositio BogData, seleccionar Entidades – Manuales entidades, acceder a la carpeta Materiales Presupuesto – Manuales y presentaciones – Bienes y Servicios

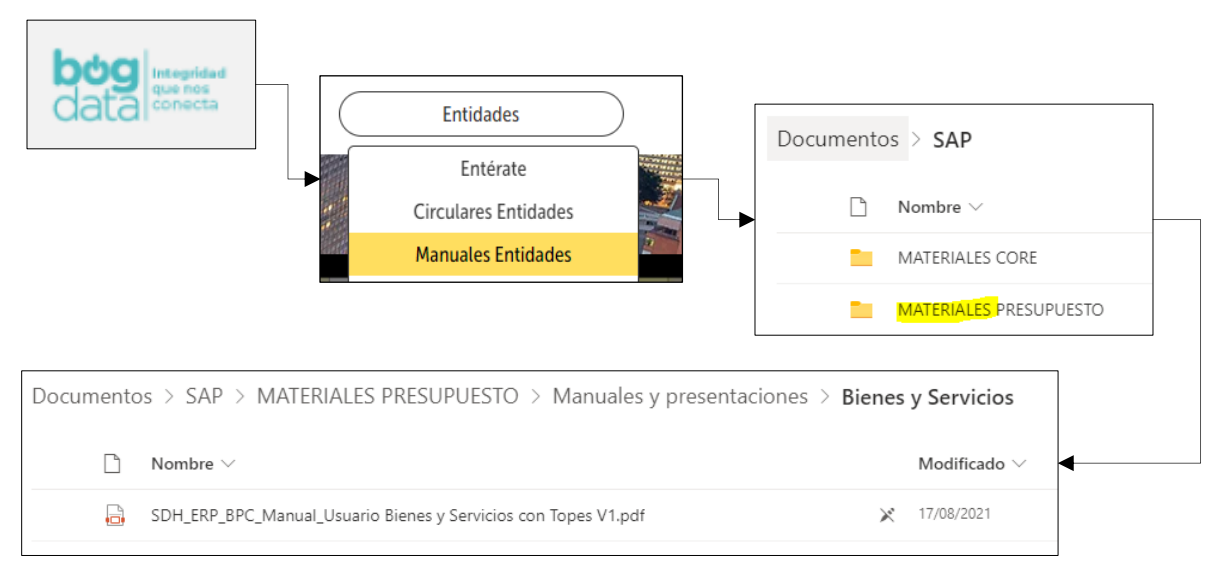

#### www.haciendabogota.gov.co

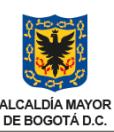

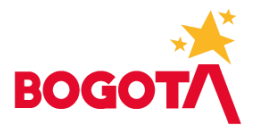

# **Reportes:**

Al terminar de registrar la información, es posible verificarla accediendo a los reportes de Servicios o de Bienes y Servicios, en la pantalla del explorador dando clic en los señalados a continuación.

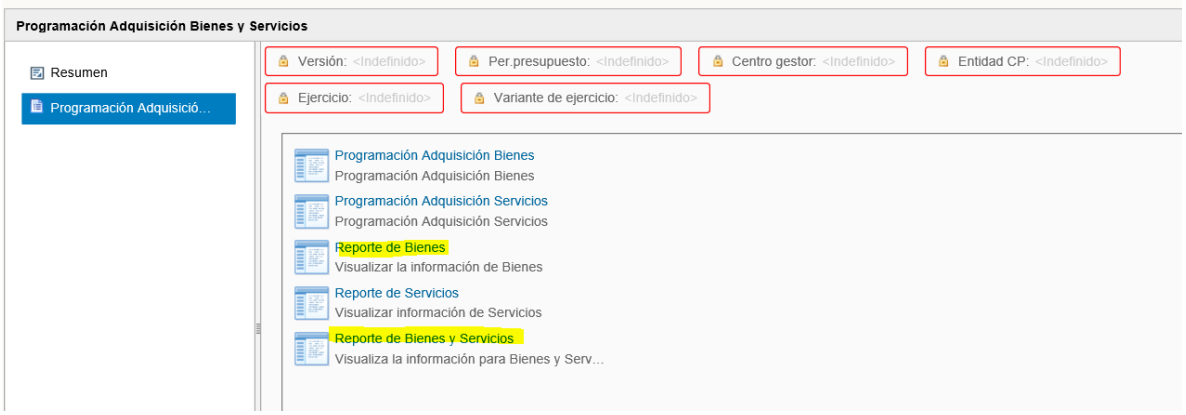

A diferencia de las plantillas, estos reportes solamente mostrarán las posiciones presupuestales y elementos DANE que tengan valores guardados.

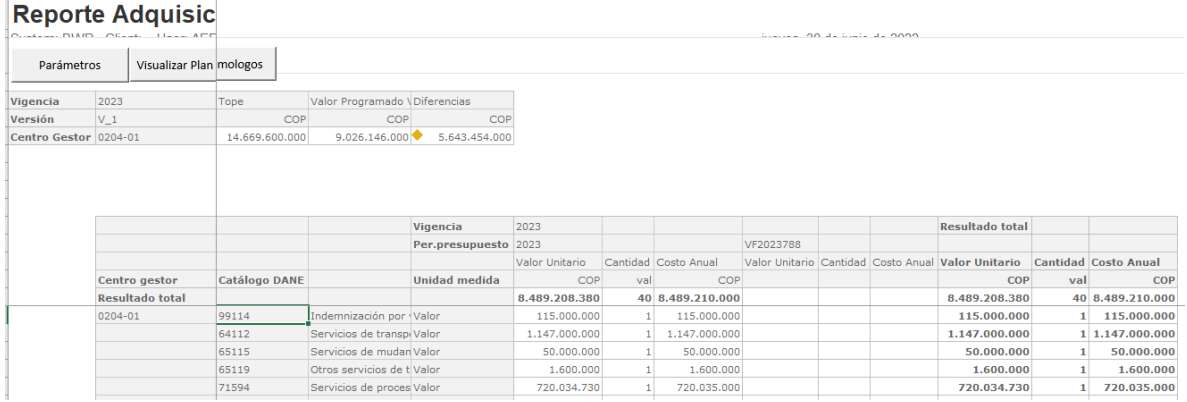

• Reporte de Bienes

• Reporte de Bienes y Servicios

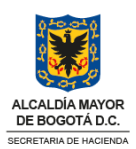

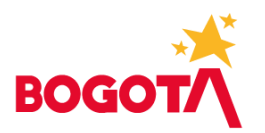

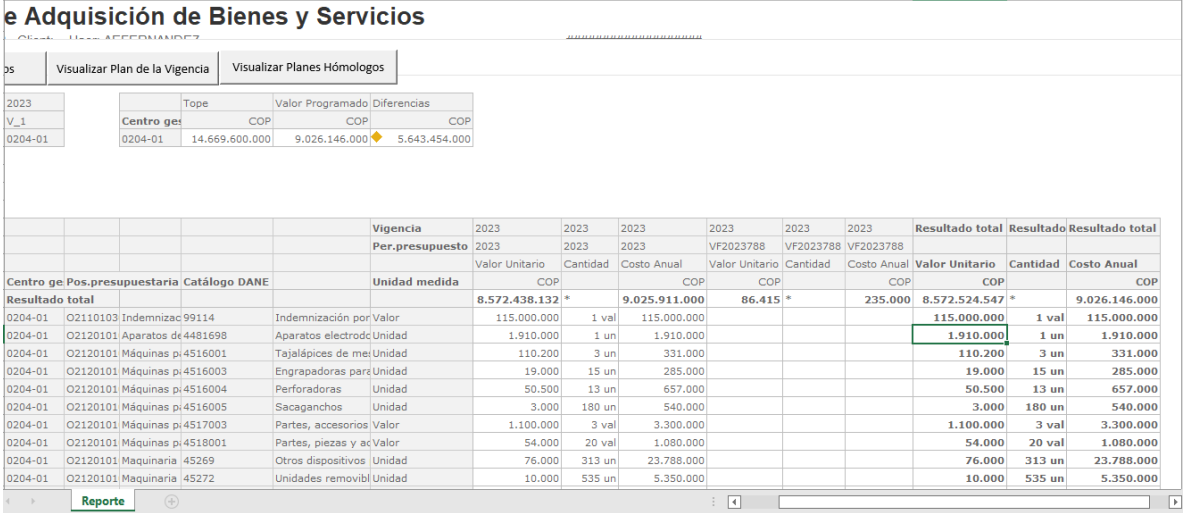

• Reportes en BO

Ingresando al enlace [https://vhshdbipsbo01.us1.hec.shd.gov.co:8443/BOE/BI,](https://vhshdbipsbo01.us1.hec.shd.gov.co:8443/BOE/BI) usando el mismo usuario y contraseña de ingreso a BPC. Seguir la ruta para la carpeta: SDH – ERP – BCS-Presupuesto – Programación – BCS Visualizadores

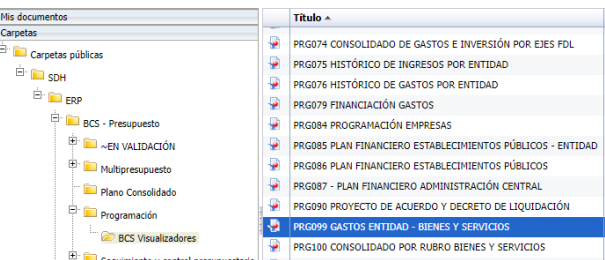

• PRG099 – Gastos Entidad – Bienes y Servicios: Presenta para la entidad y por versión el detalle por rubro y artículo programado.

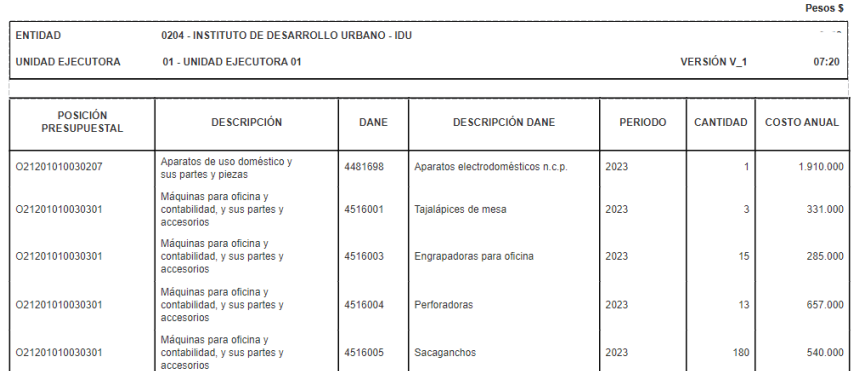

# www.haciendabogota.gov.co

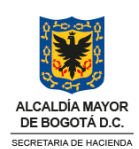

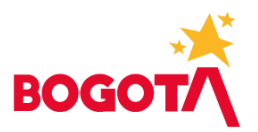

• PRG100 – Consolidado por Rubro Bienes y Servicios: Presenta con el detalle de jerarquía un comparativo para la vigencia actual, vigencia anterior y presupuesto programado el detalle de gastos.

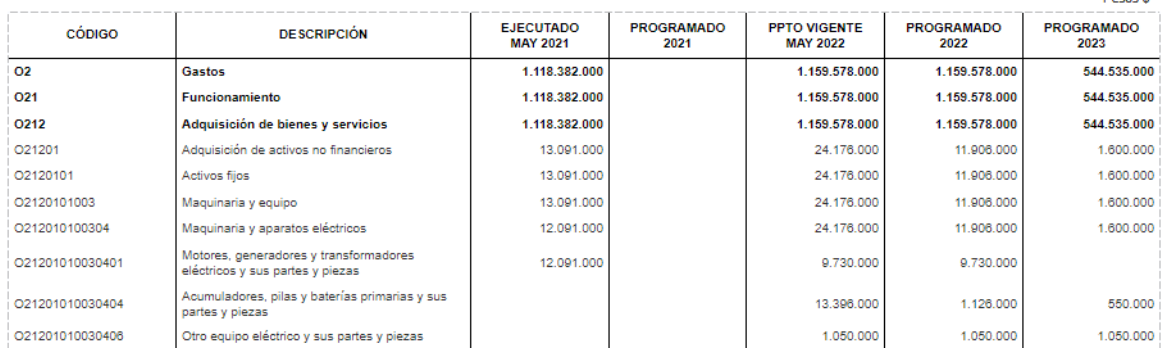

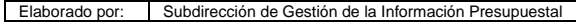

Julio de 2022

# www.haciendabogota.gov.co

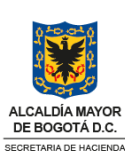